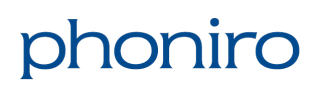

## **Använda Medic på Särskilt boende**

Lathund för digitala medicinskåp

# **ASSA ABLOY**

## **1 Logga in i Home Care-appen**

Starta appen i din telefon. Då får du upp login-skärmen. Använd samma användarnamn och lösenord (a) som till appen Senior Living. Klicka på **Logga in** (b).

Tänk på att du måste ha rollen **Delegering**, även i larmsystemet, för att du ska ha behörighet att öppna medicinskåp.

# **2 Efter inloggning**

I menyn ovanför listan med brukare ser du tre olika knappar; Alla, Senast och Sök. Två av dem använder du i denna lathund:

- **Alla** (a) listar samtliga brukare i bokstavsordning som har en aktiv beställning i larmsystemet Phoniro 6000. Du kan använda sökfältet under knappen (b) och skriva in ett namn för att snabbt hitta en specifik brukare. Eller så kan du scrolla i listan genom att dra med fingret i listan på skärmen.
- **Senast** (c) visar en lista på de brukare som du har varit hos senast under ditt arbetspass.

## **3 Att öppna medicinskåpet**

- 1. När du har hittat den person som du vill öppna medicinskåpet hos i listan, så väljer du hen genom att klicka på namnet.
- 2. Klicka sedan på hänglåset (a) som visas i appen under rubriken **MEDICINSKÅP**.
- 3. Direkt efter du har klickat på hänglåset så trycker du EN gång på den svarta knappen på medicinskåpet för att aktivera låset i skåpet (se pil).
- 4. När du hör ett klick från skåpet så vrider du på handtaget för att öppna luckan.
- 5. När du är klar, så stänger du luckan igen och vrider tillbaka handtaget i låst position. Skåpet låses automatiskt, men ta för vana att alltid känna efter så att det verkligen är låst.
- 6. För att komma tillbaka till listan med samtliga brukares namn, klickar du på pilen längst upp till vänster vid personens namn (b).

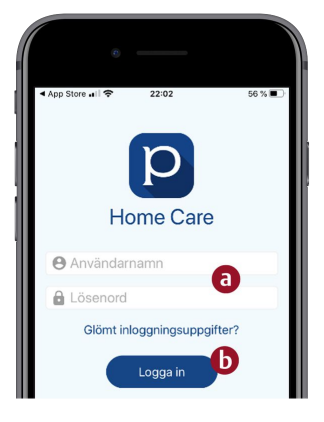

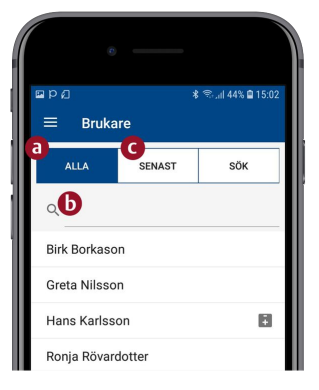

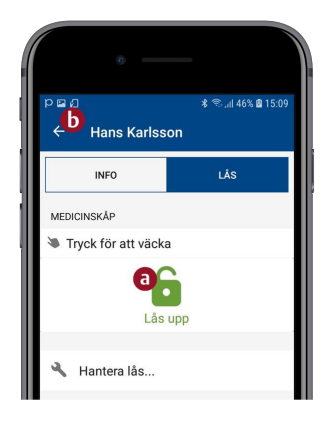

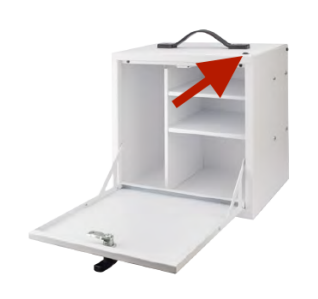

Om du inte hittar en person du söker efter eller om det saknas ett medicinskåp kopplat till personen, har administratören förmodligen uppdaterat information i Phoniro Care som ännu inte har synkroniserats med din enhet. Synkronisera då först de senaste uppdateringarna genom att följa stegen i avsnittet Uppdatera information och och följ sedan stegen ovan på nytt.

## **4 Uppdatera information**

- 1. Klicka först på hamburger-menyn (a) (tre vågräta streck) längst upp till vänster.
- 2. Välj sedan **Uppdatera information** (b)
- 3. En kontrollfråga kommer upp där du svarar **JA** (c)
- 4. Appen arbetar en stund, därefter får du upp en bekräftelse på att synkroniseringen är klar. Klicka på **STÄNG** (d).

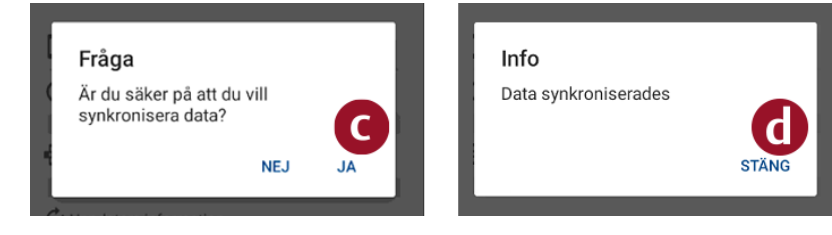

5. Klicka till sist vid sidan om menyn för att komma tillbaka till listan med samtliga brukare (e).

#### **5 Logga ut ur Home Care-appen**

- 1. Klicka först på hamburger-menyn (a) (tre vågräta streck) längst upp till vänster.
- 2. Välj sedan **Logga ut** (b)
- 3. Avsluta med att svara **Logga ut** (c) när du får frågan.

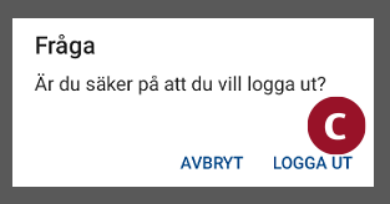

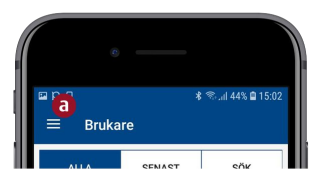

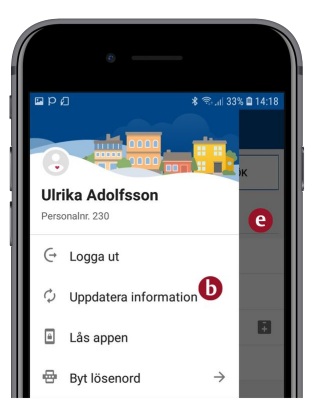

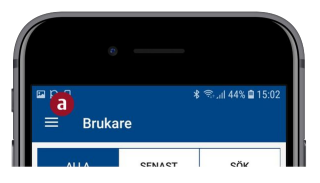

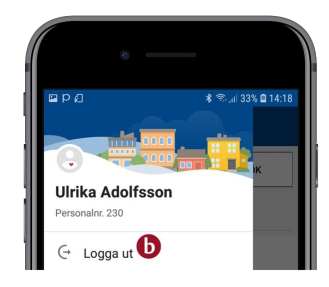